Тамбовское областное государственное бюджетное учреждение «Компьютерный центр»

*Маковеев С.Н., Хорохорин О.А.*

# **Организация безопасного поиска информации в сети Интернет**

# <span id="page-1-0"></span>Оглавление

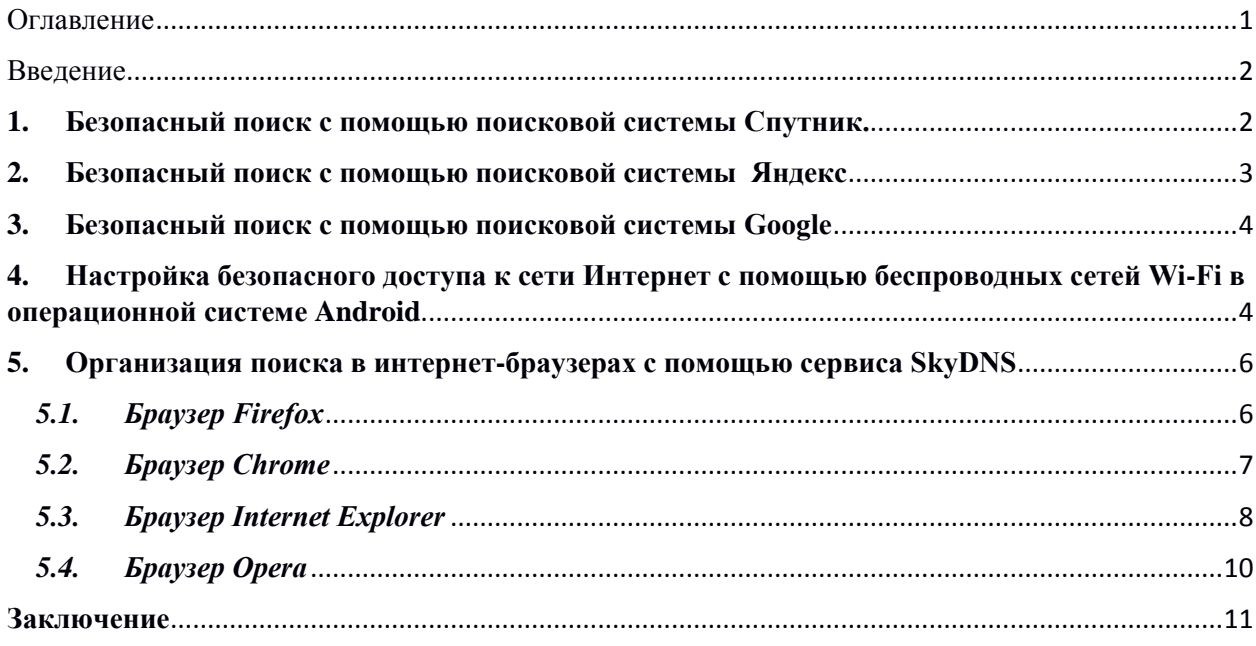

#### <span id="page-2-0"></span>Ввеление

В данной инструкции рассказано, как поэтапно настроить интернетбраузеры на школьных (домашних) компьютерах, планшетах или телефонах таким образом, чтобы ограничить доступ к информации, распространяемой посредством сети Интернет, причиняющей вред здоровью и (или) развитию детей, а также не соответствующей задачам образования. Далее описана настройка безопасного доступа к сети Интернета для детей, позволяющая, чтобы при поисковой выдаче не отображались сайты для взрослых, реклама и другая информация способная причинить вред детям.

Первое что необходимо сделать, это настроить поисковые системы (Yandex, Google и др.) на «Семейный поиск», при установке которого поисковая система на введенные фразы способные выдать небезопасные страницы для детей, будет выдавать надпись - «По данному запросу ничего не найдено». Перечисленные ниже действия необходимо выполнить для используемого интернет-браузера на каждом каждого планшете  $\mathbf{M}$ компьютере, к которому имеют доступ дети. Данные действия для любого вида из перечисленных устройств одинаковы.

#### 1. Безопасный поиск с помощью поисковой системы Спутник.

<span id="page-2-1"></span>Спутник является наиболее предпочтительной поисковой системой для организации безопасного поиска в сети Интернет.

3.1 Перейдите на сайт поисковой системы: http://www.sputnik.ru/

3.2 Нажмите кнопку настроек поиска или перейдите по ссылке: http://www.sputnik.ru/settings (рис. 1).

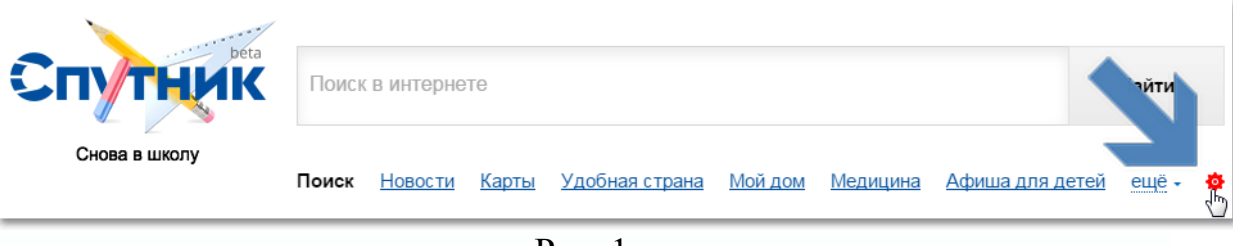

 $P<sub>MC</sub>$  1

3.3 Выставьте в настройках режим «Строгий фильтр» и нажмите «Сохранить» (рис. 2).

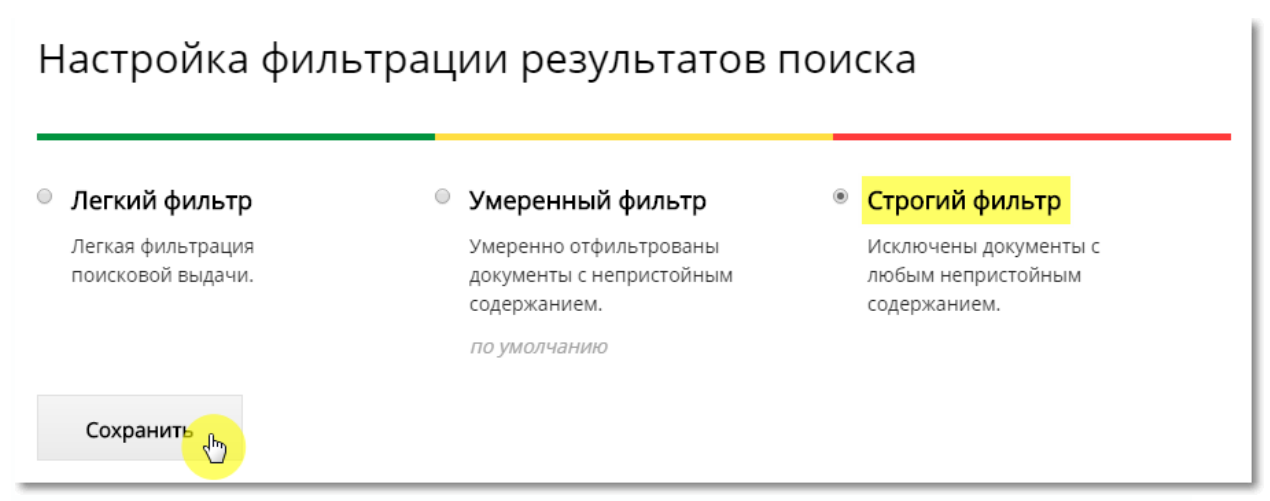

Рис. 2

Рекомендуется сделать Спутник поисковиком по умолчанию. Эта процедура полностью идентична настройке SkyDNS, описанной далее.

#### **2. Безопасный поиск с помощью поисковой системы Яндекс**

<span id="page-3-0"></span>2.1. Откройте страницу поисковой системы или перейдите по ссылке [http://www.yandex.ru.](http://www.yandex.ru/)

2.2. Войдите в свой аккаунт, используя логин и пароль к Вашему электронному почтовому ящику в Яндекс. Если у Вас еще нет почты на данном сервисе, то необходимо создать почтовый ящик.

2.3. После входа в сервис под своей учетной записью снова перейдите по новой [ссылке](http://yandex.ru/search/customize?retpath=http%3A%2F%2Fwww.yandex.ru%2F%3Fdomredir%3D1&lr=193)

[http://yandex.ru/search/customize?retpath=http%3A%2F%2Fwww.yandex.ru%2F](http://yandex.ru/search/customize?retpath=http%3A%2F%2Fwww.yandex.ru%2F%3Fdomredir%3D1&lr=193) [%3Fdomredir%3D1&lr=193](http://yandex.ru/search/customize?retpath=http%3A%2F%2Fwww.yandex.ru%2F%3Fdomredir%3D1&lr=193)

2.4. В открывшейся странице настроек, в пункте «Фильтрация страниц» установите «Семейный поиск» (рис. 3).

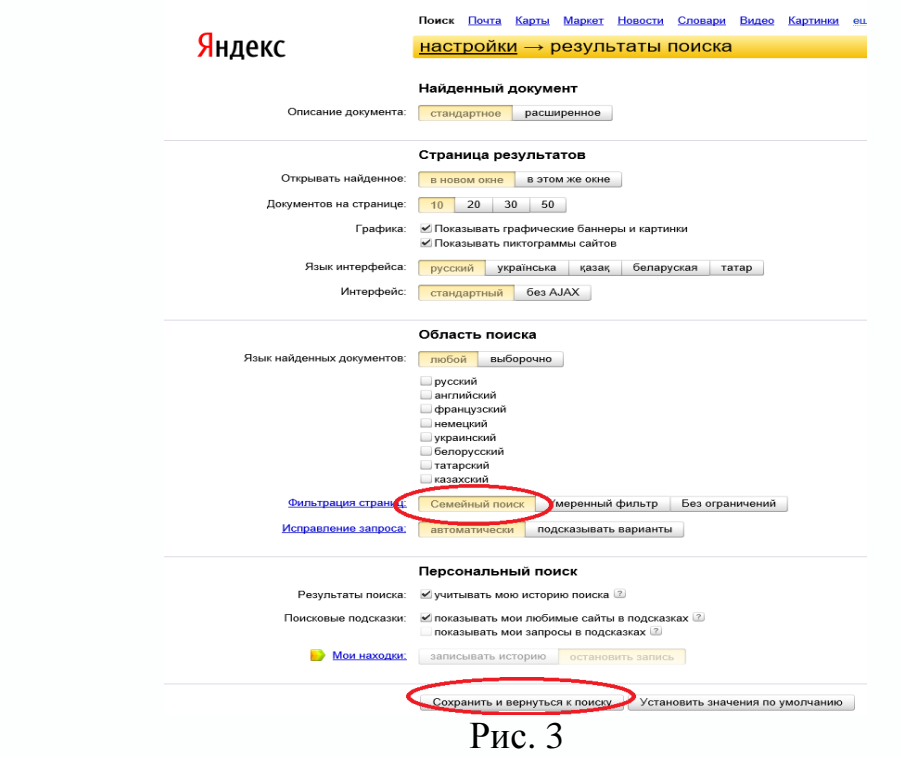

#### **3. Безопасный поиск с помощью поисковой системы Google**

<span id="page-4-0"></span>3.1. Войдите в свой Google аккаунт (имеется в виду почта на сайте google.com), перейдя по [ссылке.](https://accounts.google.com/ServiceLogin?hl=ru&continue=https://www.google.com/) Если вы еще не добавили свой аккаунт в Google, то сделайте это перейдя по [ссылке](https://accounts.google.com/SignUp?continue=https%3A%2F%2Fwww.google.com%2F&hl=ru) [https://accounts.google.com/SignUp?continue=https%3A%2F%2Fwww.google.co](https://accounts.google.com/SignUp?continue=https%3A%2F%2Fwww.google.com%2F&hl=ru) [m%2F&hl=ru](https://accounts.google.com/SignUp?continue=https%3A%2F%2Fwww.google.com%2F&hl=ru) .

3.2. Перейдите по ссылке <http://www.google.com/preferences> для настроек.

3.3. В открывшемся окне установите флажок рядом с надписью «Включить безопасный поиск». (рис. 4).

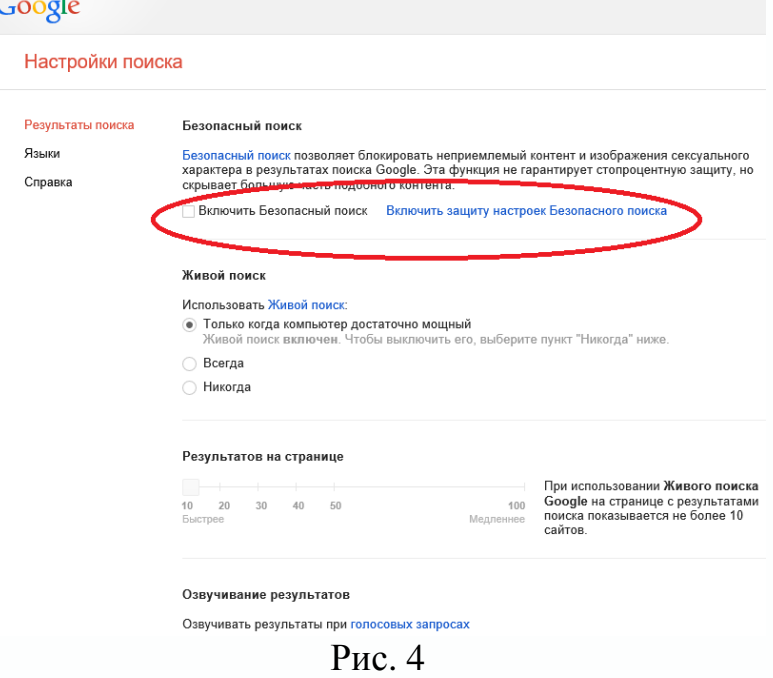

В будущем, для того, чтобы снять ограничения на поиск и сохранить изменения, для выбранного Вами браузера, понадобится снова войти в свой аккаунт, т.е. без вашего ведома изменить настройки не получится.

#### <span id="page-4-1"></span>**4. Настройка безопасного доступа к сети Интернет c помощью беспроводных сетей Wi-Fi в операционной системе Android**

Для полной надежности при фильтрации интернета в дополнение к выше предложенным способам, при настройке **безопасного доступа к сети Интернет**, можно использовать серверы DNS. В данном случае описана фильтрация страниц сети Интернет через DNS сервер SkyDNS 193.58.251.251.

4.1. Войдите в настройки сети Wi-Fi (если выход в сеть Интернет осуществляется с помощью Wi-Fi). Нажмите и удерживайте нажатие на выбранной сети, к которой будет подключаться планшет или смартфон для выхода в сеть Интернет, в нашем случае - это сеть «Compcentr» (рис. 5).

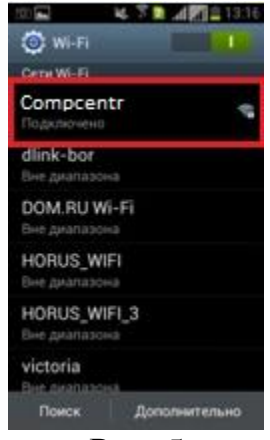

Рис. 5

4.2. В появившемся окне необходимо выбрать «Изменить сеть» или «Изменить конфигурацию сети» - в зависимости от версии операционной системы Android (рис. 6).

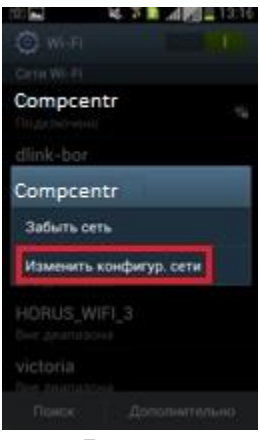

Рис. 6

4.3. Установите в самом низу окна флажок напротив надписи «Дополнительно» или «Показать дополнительные параметры» (прокрутите экран пониже, т.к. сразу этой опции не видно) (рис. 7).

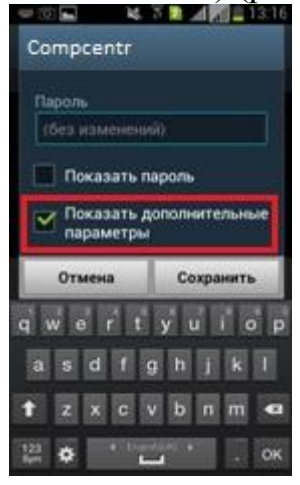

Рис. 7

4.4. В пункте «Настройки IP» выберите пункт «Пользовательские» или «Статический» – в зависимости от версии системы Android (рис. 8).

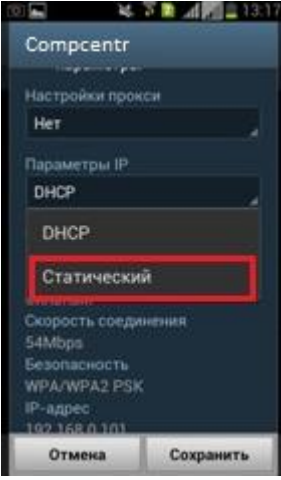

Рис. 8

Ниже, в пункте «DNS 1» впишите цифры 193.58.251.251, в пункте «DNS 2» 77.88.8.7 (DNS адрес от компании Yandex «Семейный» ). Указанные DNSсерверы позволяют фильтровать контент сети Интернет для детей, т.е. обеспечить детям безопасный доступ к сети Интернет. Помимо предложенных адресов можно прописать другие DNS адреса, выбор которых будет зависеть от Ваших целей.

## <span id="page-6-0"></span>**5. Организация поиска в интернет-браузерах с помощью сервиса SkyDNS**

## <span id="page-6-1"></span>*5.1. Браузер Firefox*

5.1.1. Зайдите на страницу безопасного поиска poisk.skydns.ru

5.1.2. Щелкните на маленький треугольник возле названия текущей выбранной поисковой системы (рис. 9).

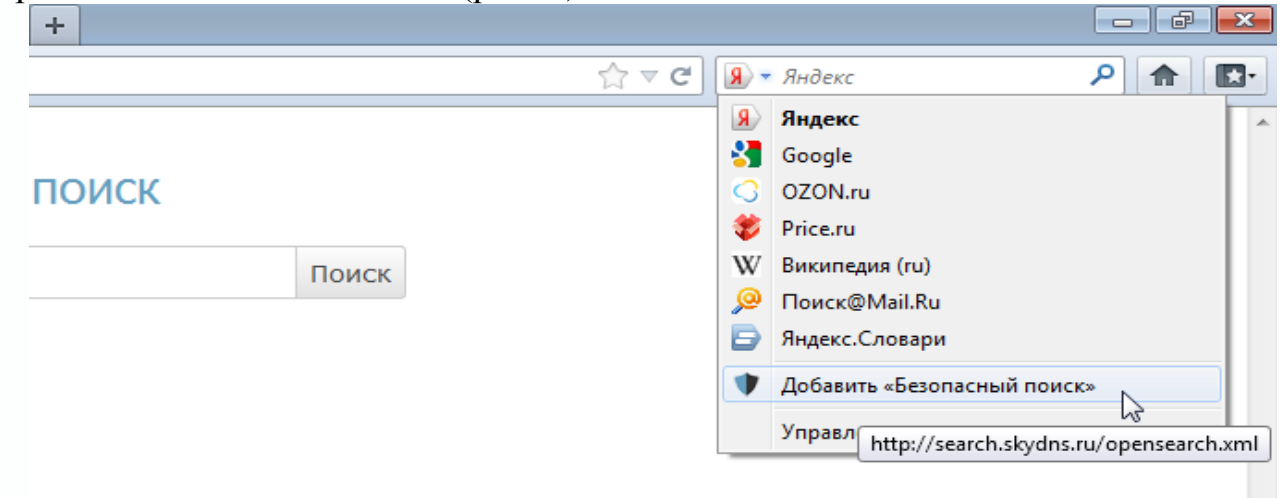

- Рис. 9
- 5.1.3. Выберите пункт «Добавить «Безопасный поиск».

5.1.4. Еще раз нажмите на треугольник для вызова списка поисковых систем и выберите пункт «Управление поисковыми системами» (рис. 10).

6

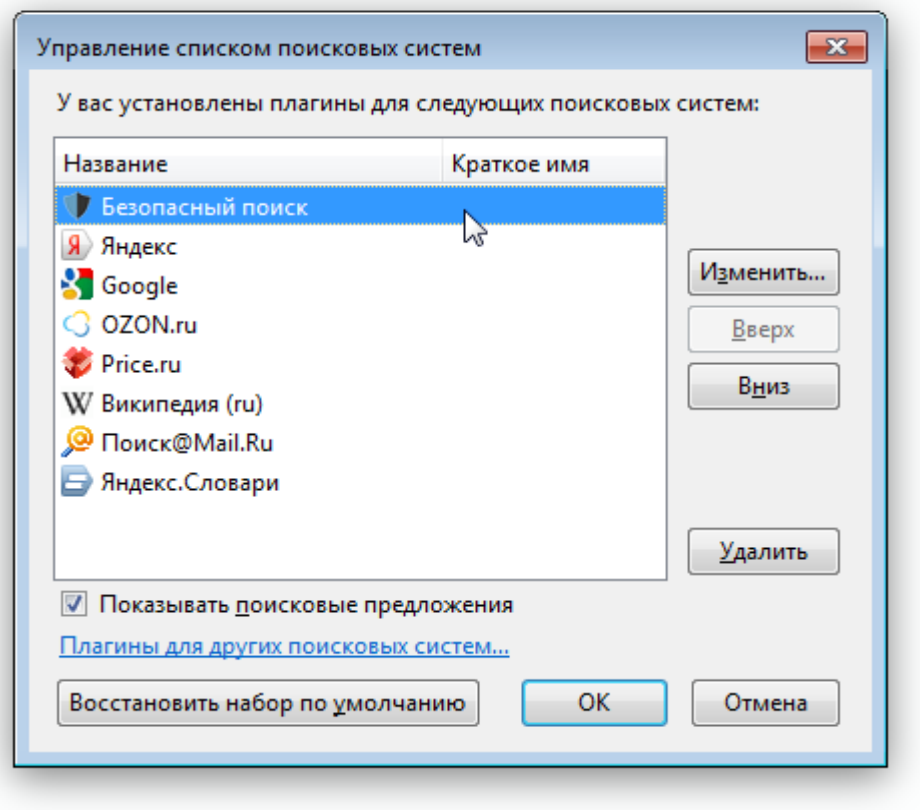

Рис. 10

5.1.5. Выберите все прочие поисковые системы и нажмите «Удалить», чтобы «Безопасный поиск» остался единственным элементом в списке.

## <span id="page-7-0"></span>*5.2. Браузер Chrome*

5.2.1. Зайдите на страницу безопасного поиска poisk.skydns.ru

5.2.2. Щелкните правой клавишей мыши по строке с именем сайта и выберите из списка «Изменить поисковые системы» (рис. 11).

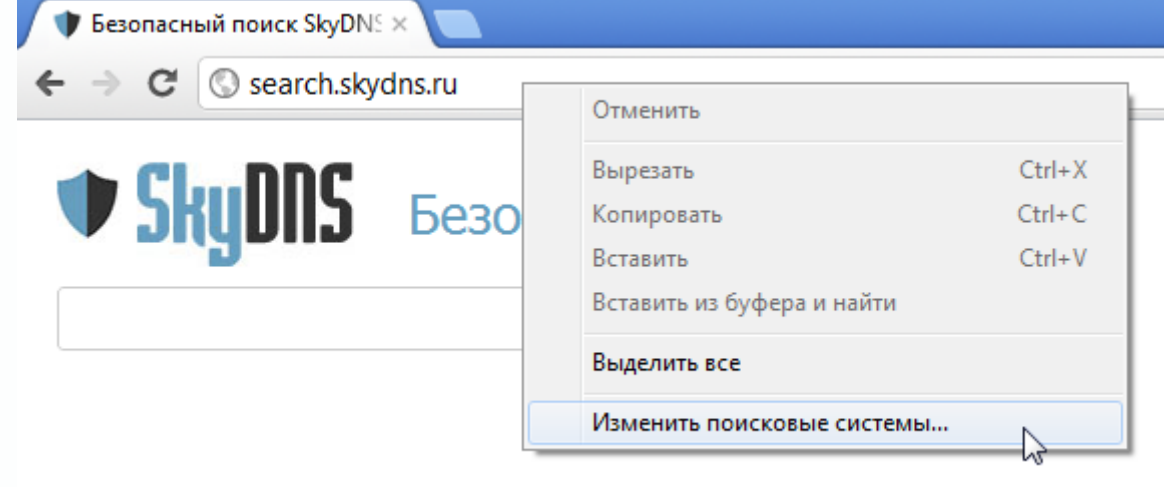

Рис. 11

5.2.3. Наведите мышь на строку «Безопасный поиск» и нажмите на «Использовать по умолчанию».

5.2.4. Удалите все прочие поисковые системы. Крестик для удаления появляется справа при наведении мыши на строку с названием поисковой системы (рис. 12).

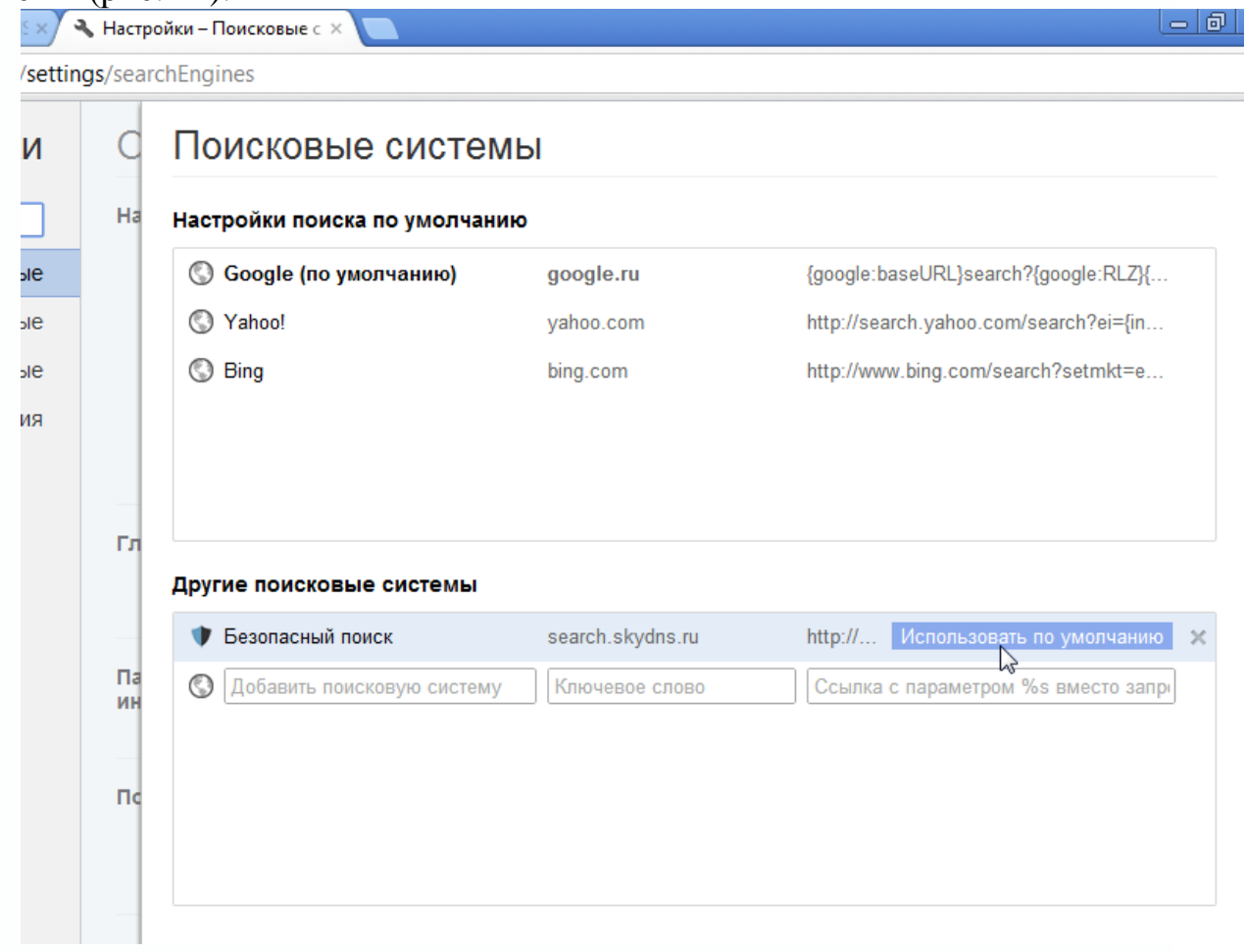

Рис. 12

## <span id="page-8-0"></span>*5.3. Браузер Internet Explorer*

5.3.1. Зайдите на страницу безопасного поиска poisk.skydns.ru

5.3.2. Щелкните на треугольник рядом с кнопкой, на которой изображена лупа.

5.3.3. Выберите пункт «Добавление поставщика поиска» и далее «Безопасный поиск» (рис. 13).

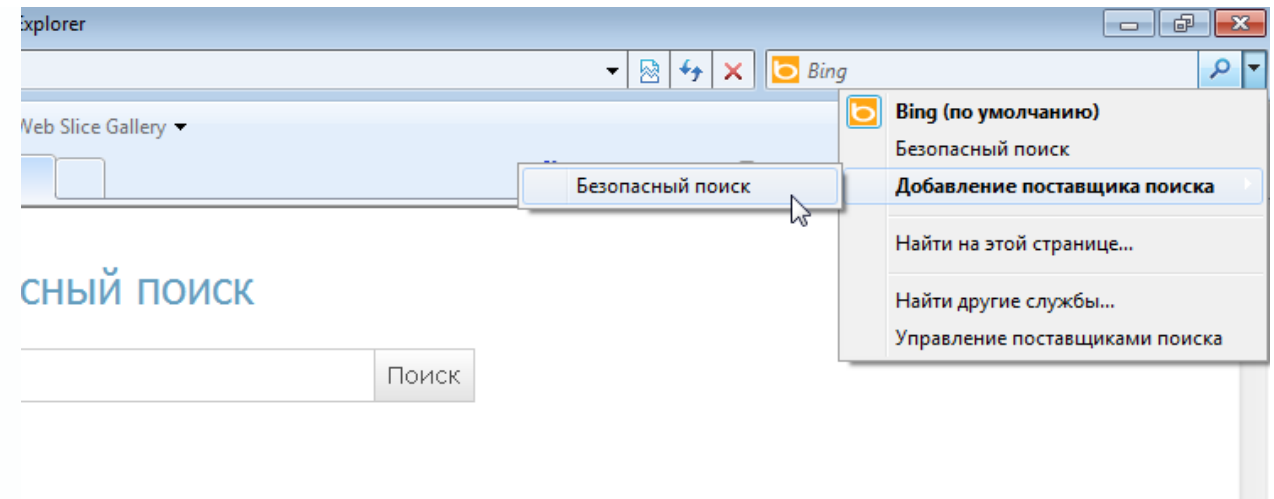

Рис. 13

5.3.4. В открывшемся диалоге поставьте галочку «Сделать поставщиком поиска по умолчанию» и нажмите «Добавить» (рис. 14).

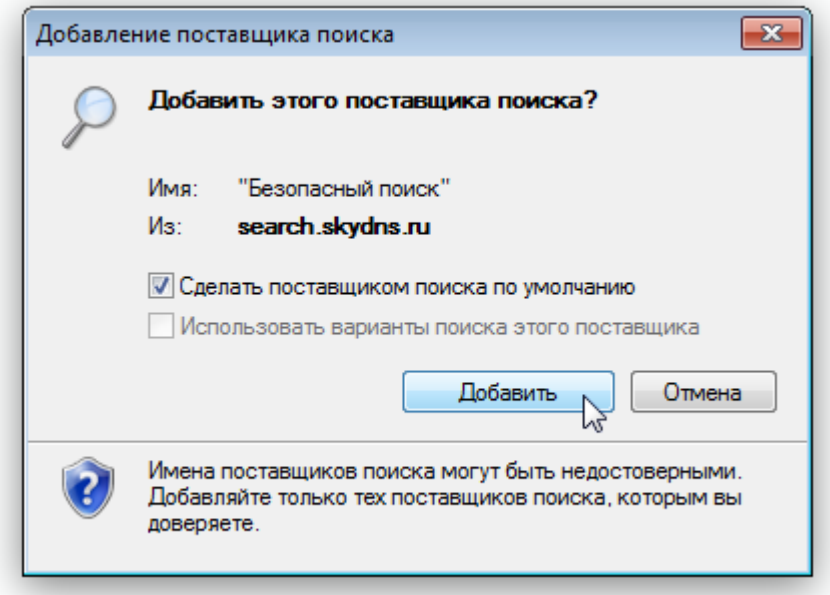

Рис. 14

5.3.5. Снова нажмите на треугольник рядом с кнопкой, на которой изображена лупа и выберите пункт «Управление поставщиками поиска».

5.3.6. В открывшемся окне надстроек удалите все прочие поисковые системы (рис. 15).

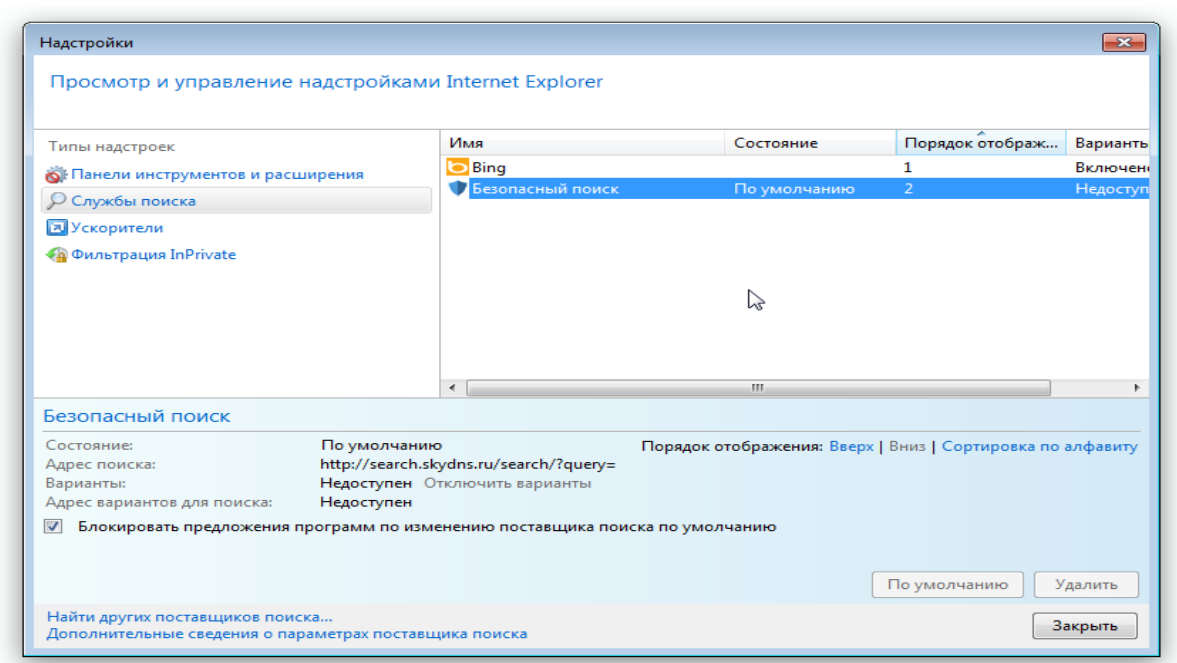

Рис. 15

## <span id="page-10-0"></span>*5.4. Браузер Opera*

Настройка в браузере Opera 12 производится в ручном режиме.

5.4.1. Выберите «Настройки», затем «Общие настройки» (Ctrl+F12), перейдите на вкладку «Поиск» и добавьте новую поисковую систему, как показано на рисунке 16.

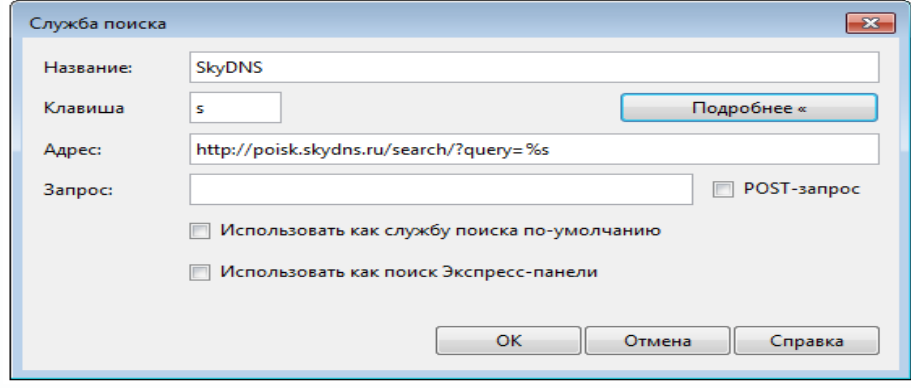

Рис. 16

5.4.2. В поле «Адрес» скопируйте строку *[http://poisk.skydns.ru/search/?query=%s](http://poisk.skydns.ru/search/?query=%25s)*. Поисковую систему необходимо сделать работающей по умолчанию, включив обе галочки: «Использовать по умолчанию» и «Использовать в экспресс-панели». После этого другие ненужные поисковые системы можно удалить.

<span id="page-11-0"></span>Если Вы преследуете цель полного исключения потенциально непристойного контента из поисковой выдачи, даже при условии блокировки сайта системой контент-фильтрации из найденной ссылки, Вам необходимо отказаться от использования популярных поисковиков. База данных сомнительных сайтов пополняется намного медленнее, чем они регистрируются, а эвристические алгоритмы проверки далеки от совершенства. Даже при включении максимальной фильтрации поиска, остаются поисковые запросы, которые успешно обработаются роботом, а «опасный для детской психики и развития» сайт окажется в первых строках выдачи. О таких запросах необходимо сообщать в техническую поддержку используемой поисковой системы.

Государственный поисковик Спутник от Ростелекома использует иной механизм индексирования сайтов, и ссылки проходят дополнительный контроль, из-за чего риск травмировать ребёнка значительно снижается. В настоящий момент Спутник может использоваться в качестве замены популярным поисковым сервисам там, где необходимо жёстко ограничить доступ учащихся к информации. Альтернативные поисковики (Google, Яндекс, Mail.ru и др.) при этом будет целесообразно внести в чёрные списки внутренней системы контент-фильтрации или же заблокировать иным образом. Это достаточно радикальный шаг, и не стоит совершать его без необходимости.

Более важным является информирование детей о существующих угрозах сети. Всегда есть возможность обойти запреты, и любопытство зачастую приводит к цели и к печальным последствиям для неподготовленного человека.